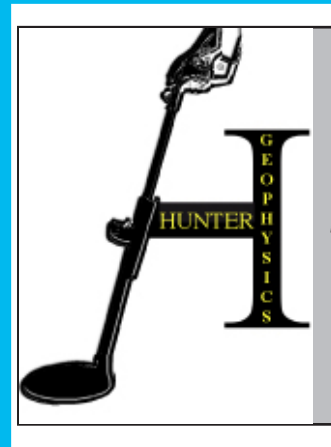

## HUNTER GEOPHYSICS

*Specialists in unmarked grave detection and archaeological prospection*

# GRAVE HUNTER

(demonstration edition)

### USER GUIDE

Prepared for public distribution by David Hunter on the 14th of November, 2011

This guide, and the example electronic map, contains photographs of headstones from the Creswick Cemetery, Victoria.

> Hunter Geophysics PO Box 1445, Central Park, Victoria 3145 Ph. 0488 501 261

david.hunter@huntergeophysics.com www.huntergeophysics.com

GRAVE HUNTER v1.0 USER GUIDE

#### Table of Contents

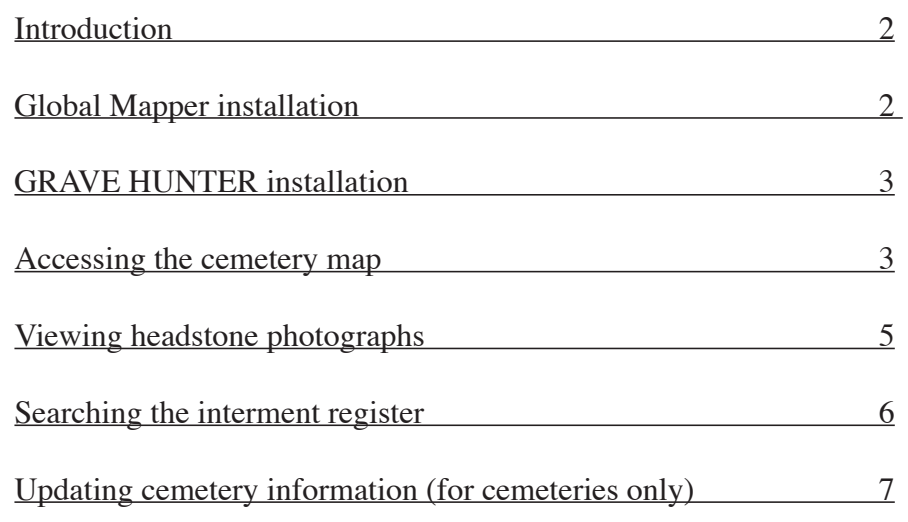

#### Introduction

GRAVE HUNTER is an electronic cemetery mapping, photographing and interment register system produced by Hunter Geophysics. Based on the popular Global Mapper software, GRAVE HUNTER was developed to assist cemeteries in bringing their records into a reliable, easily shared electronic format which would be beneficial to both cemeteries and genealogists.

Please note that cemetery trusts which engage Hunter Geophysics for the creation of a GRAVE HUNTER package for their cemetery will receive in-person training in the use of GRAVE HUNTER, along with a more in-depth user guide.

#### Global Mapper installation

In producing GRAVE HUNTER, Hunter Geophysics partnered with the popular, easy-to-use Geographic Information System (GIS) software package 'Global Mapper'.

To make use of GRAVE HUNTER, the user must install Global Mapper on his or her Windows-based computer. A fully-licensed version of Global Mapper, which permits editting of maps and the interment register, is provided to cemeteries along with their copy of GRAVE HUNTER. For demonstration purposes, a free version of Global Mapper may be downloaded from the Global Mapper website:

http://www.globalmapper.com/product/download\_complete.htm

To install Global Mapper, simply open the .exe file and follow the on-screen instructions. Installation takes less than a minute on a modern computer.

<sup>©</sup> Hunter Geophysics.

#### GRAVE HUNTER installation

To install GRAVE HUNTER, simply open the .exe file and follow the on-screen instructions. Installation takes less than a minute on a modern computer; the electronic map and interment register will be installed onto the user's desktop in its own folder, but can be moved to any part of the computer.

Users of the demonstration version of GRAVE HUNTER will find a folder called 'Hunter Geophysics example cemetery map' on their desktop.

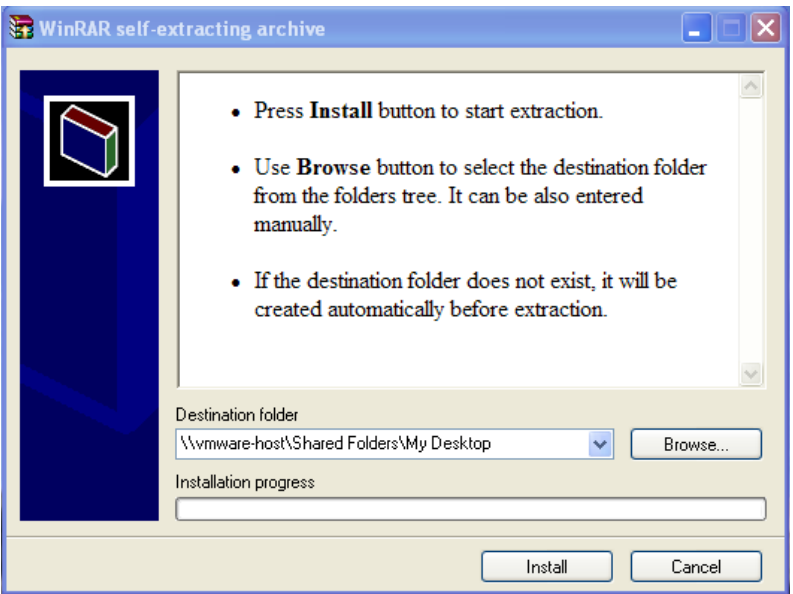

Above: installation of GRAVE HUNTER.

#### Accessing the cemetery map

To access GRAVE HUNTER, open the GRAVE HUNTER folder (found on the user's desktop by default), and then open the .GMP file by double-clicking on it.

GRAVE HUNTER will automatically launch Global Mapper

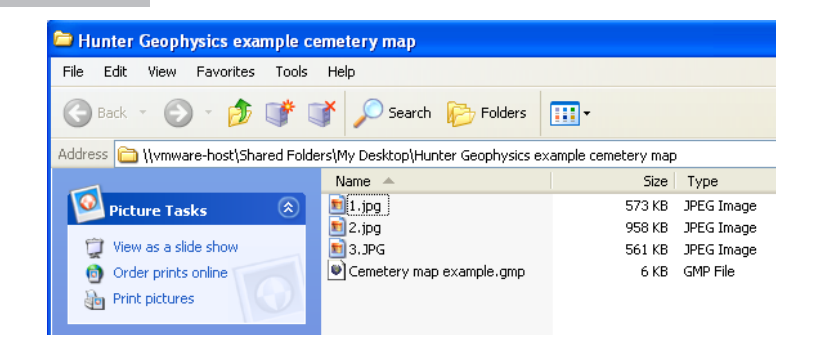

and the cemetery map and interment register. Users of the demonstration version of GRAVE HUNTER should open the file 'Cemetery map example.gmp'.

Do not open the .JPG image files.

<sup>©</sup> Hunter Geophysics.

Upon opening GRAVE HUNTER, the cemetery map will display, as below. The colours, patterns and labels used for the map are customizable at the time of map creation.

The map below shows the cemetery boundary fence (as a black line), the entrance gates, gravel path, a garden bed, two trees and three marked graves (light blue rectangles).

The size and shape of each grave shown on this map will reflect the actual dimensions of the headstone as found and surveyed by Hunter Geophysics. In the below example, labels are displayed for every feature on the map; the graves of Mr and Mrs Denigan, Ms Coughlan and Mr Darcy are labelled with their surnames. These labels - or the labels of only certain types of features - can be turned off at the time of map creation. For example, the cemetery may decide to show the surnames of each grave on the map, but not the word 'Tree' next to each tree symbol on the map.

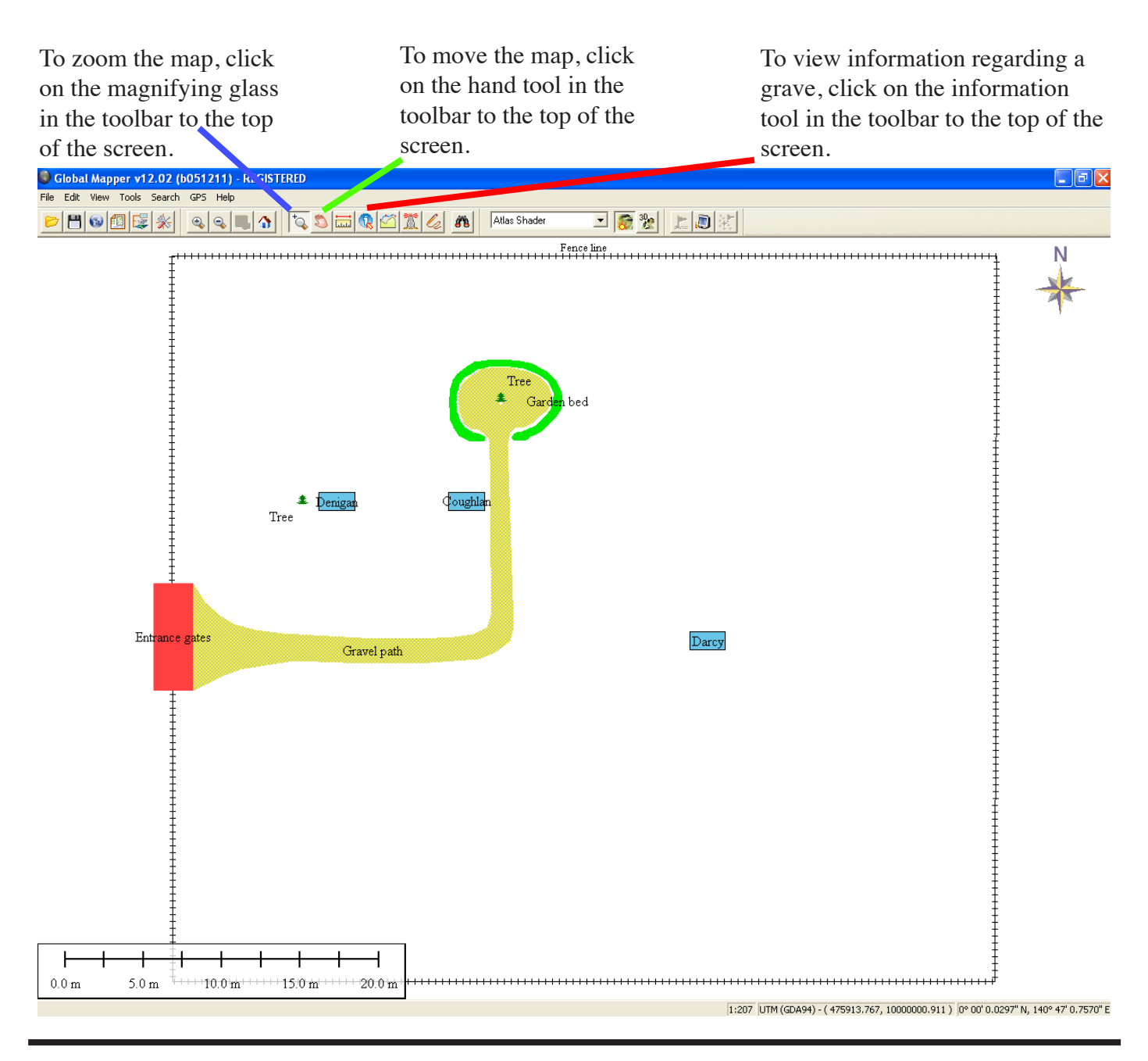

© Hunter Geophysics.

#### Viewing headstone photographs

After clicking on the information tool, the user may click on any grave on the cemetery map to view details about the grave and those buried in that particular plot.

Hunter Geophysics records the details found on headstones and provides them in this section, as seen on the example below. A photograph of the headstone is also accessible by double-clicking on the Photograph attribute value (in the case below, double-click on "1.jpg" to open the photograph).

Headstone photographs will automatically open in the user's default image viewing software.

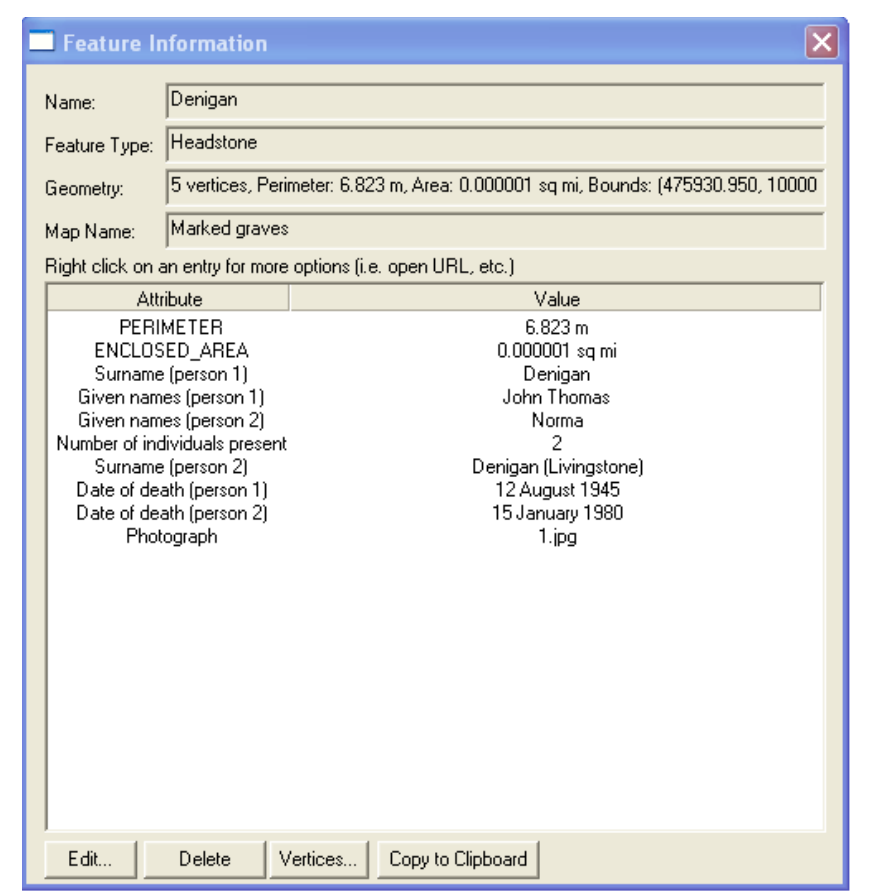

Left: information about Mr and Mrs Denigan's grave.

 Below: photograph of the Denigan's headstone.

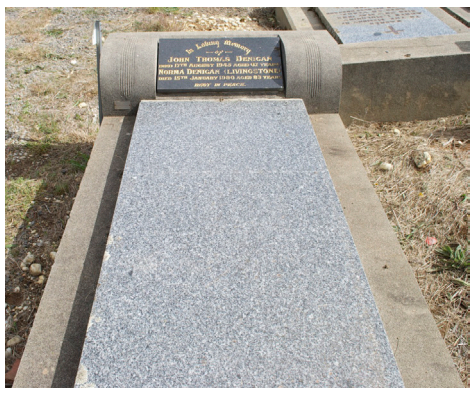

Right: close-up of the information recorded on the Denigan's headstone.

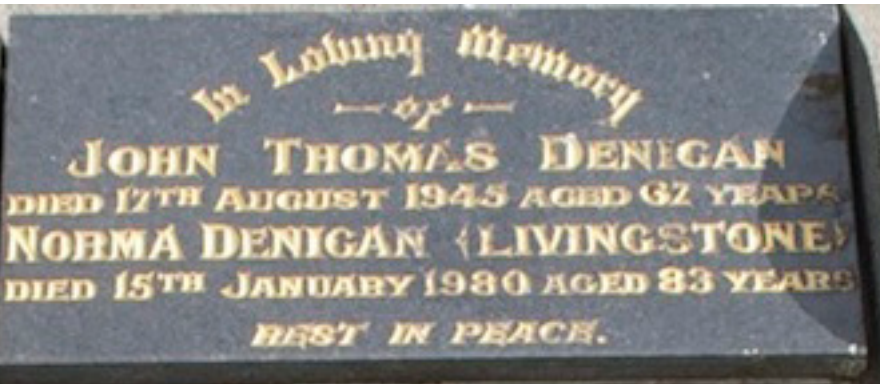

© Hunter Geophysics.

#### Searching the interment register

To search the interment register, use the search tool in the toolbar to the top of the screen. The search tool appears as a pair of binoculars:

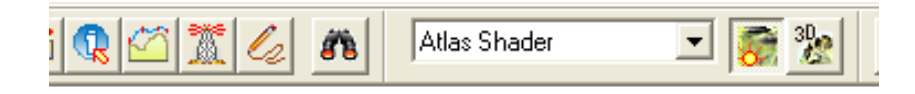

The interment register appears as below.

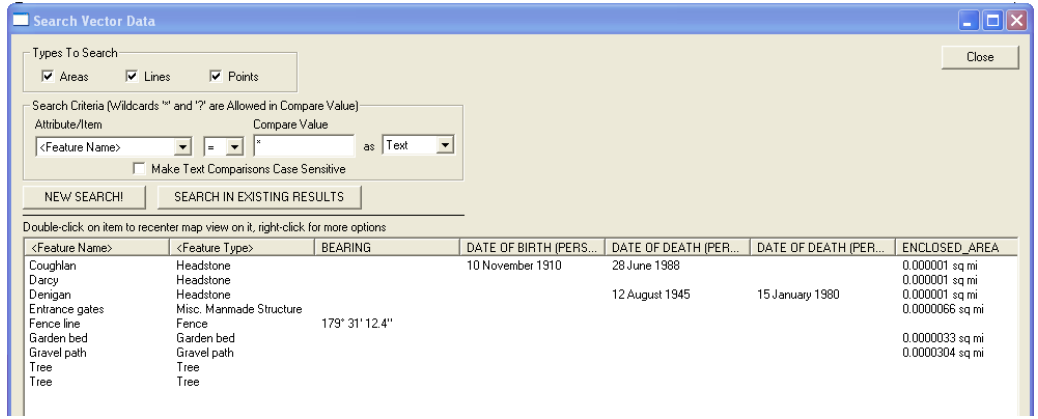

To search for the grave of a person with a known surname, select '<Any Attribute>' from the *Attribute/Item* list in the top-left corner, and the surname along with an asterisk (\*) **both before and after** the surname in the *Compare Value* box. Finally, press the Enter button to perform the search. In the example below, graves belonging to anyone with the name 'Livingstone' will be found.

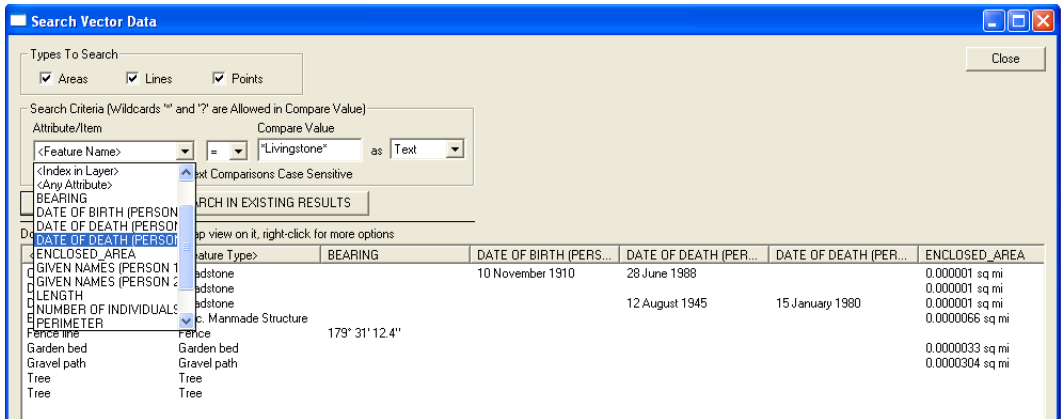

Other information contained in the interment register, such as date of birth, date of death or date of interment may also be searched by changing to the appropriate attribute using the *Attribute/Item* menu.

Double-clicking on a grave in the search results will centre the map on the grave in the background. Close the search window using the red X button in the top-right corner of the search window to view the map.

```
© Hunter Geophysics.
```
Updating cemetery information (for cemeteries only)

The full version of GRAVE HUNTER will allow cemeteries to update cemetery maps and the interment register with the details, photographs and location of new graves that have been created since Hunter Geophysics initially established the site map.

The GRAVE HUNTER user guide provided to cemeteries will detail these operations.

<sup>©</sup> Hunter Geophysics.